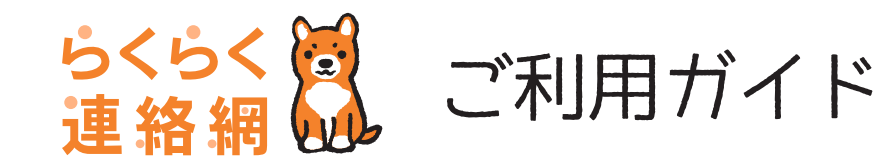

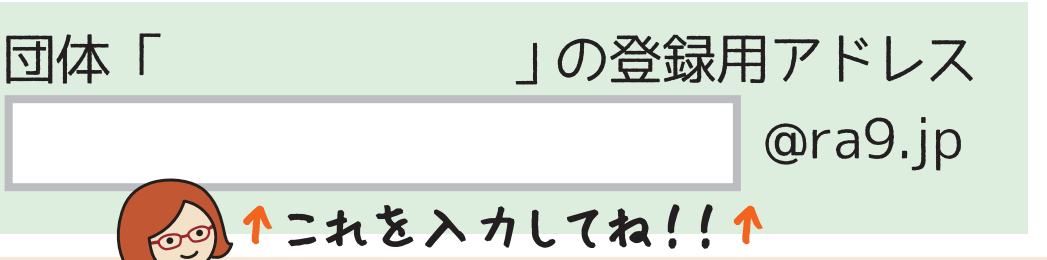

## 登録用アドレスからの新規登録手順

上部に記載されている「登録用アドレ ス」宛に空メールを送信して、手続メー ルを受信しよう! STEP1: 空メールを送信

STEP1 で受信した手続メール内の URL へアクセスして、まずは『らく らく連絡網』へ会員登録。 STEP2: 会員登録

続けて、招待された団体へメンバー登録。 ※メンバー情報はここで入力 STEP3: メンバー登録

STEP4: マイページにアクセス ⇒ ⇒ ⇒

登録申請が完了したら、マイページに アクセスして参加団体を確認!

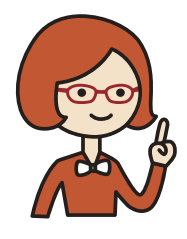

メールの受信設定でドメイン「@ra9.jp」からのメールが 受け取れるよう設定をお願いします。 あわせて、迷惑メールフォルダの確認もお願いします。 ※手続メールは「info@ra9.jp」からのお届けとなります。 STEP1 の手続メールが受信できない方は そんちくま アンス マンス・コン らくらく連絡網を使ってみよう!

STEP1 ~ STEP3 までの詳しい手順は WEB 版ガイドから確認できます!

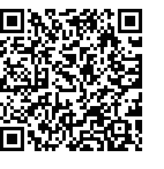

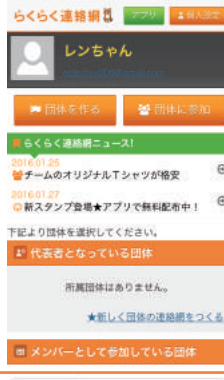

マイページでは、参加団体の確認や団体の切り替えが できます。団体名をタップして、団体 TOP 画面にアクセスし てみよう!

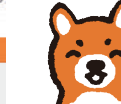

登録から、登録後の利用方法まで、「らくらく連絡網」の利用に ついては下記利用ガイドをご参考下さい。 使い方に困ったら…WEB 版の利用ガイドを check!!

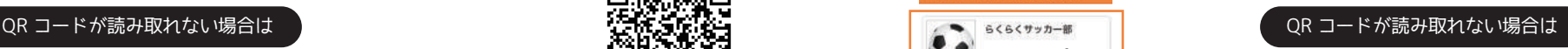

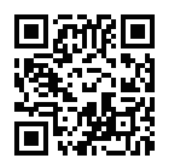

http://ra9.jp/guide/